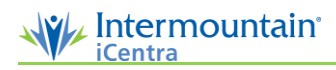

## Image Capture

*Before a procedure begins, a nurse or technician generally prepares the procedure note for the physician in ProVation® MD. Depending on the facility, this preparation may include selecting inpatient/outpatient status, room number, room staff, and the endoscope. ProVation prompts the user to enter information as soon as they open the procedure note.*

*Note: If the procedure room staff experiences issues with the video feed or the endoscope connection, select Reinitialize to refresh the video feed, or select Connect to refresh Provation MD's connection with the processor's data file.*

## **Image Capture**

- 1. To capture images, select the appropriate specialty on the outlook bar, like GI.
- 2. Select **Procedure Documentation**.
- 3. Select the appropriate note from **Today's Cases** and select **Open Note**.
- 4. Select **Capture**.
- 5. Capture still images by
	- a. **Physician or Staff**: Press the letter **P** on the keyboard or clicking the **Capture** button on the toolbar.
	- b. **Physician Only**: Press the button on the scope
- 6. Use the image capture area to document **scope times based on computer's clock.**
	- a. Select Scope In when scope is inserted
	- b. Select Extent Reached to record when the farthest anatomical point has been reached.
	- c. Select Start Withdrawal to record when scope withdrawal begins. In most cases, this is clicked within seconds of Extent Reached.
	- d. Select Scope Out to record when the scope is completely removed.

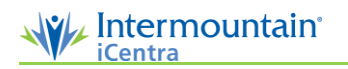

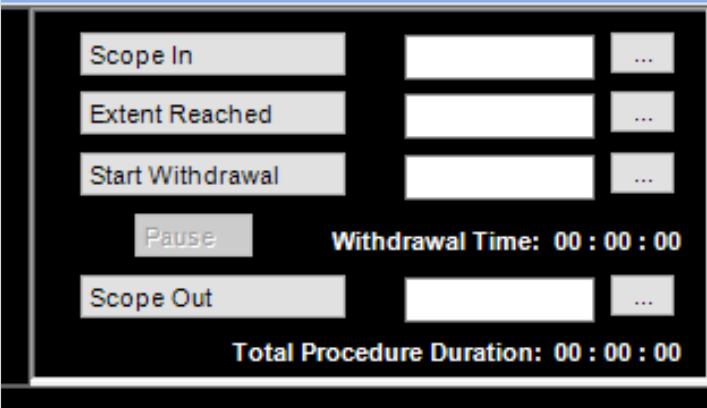

*Note: Select the ellipsis next to the timestamp if that field needs to be altered.* 

## **Physician Workflow After Images are Captured**

- 7. The **Past Notes**icon is enabled if the current patient has previous procedure notes documented in ProVation. Select Past Notes to view the patient's past procedure notes and associated images.
- 8. When finished capturing images, the **physician can complete their documentation**
	- a. If the **documentation is completed on the same workstation**, select Edit Note to return to the procedure note.
	- b. If the physician is **completing their documentation on a different workstation**, select Close to exit the Image Capture screen and return to Today's Cases.
- *Note: A large number of images can be captured during the procedure; however, only 72 still images can be associated to the procedure note.*